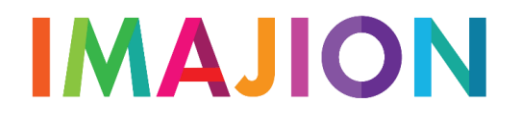

# **HoloLens Reference Guide**

Videos and more at<help.imajion.com>

# **The HoloLens Explained**

The HoloLens is a spatial computer that understands the geometry of the space around you.

**The HoloLens constantly and automatically scans the environment in a 10 foot radius** around you to build a rough mesh of its surroundings. It uses this mesh to place holograms in the space.

Always adjust the fit of the HoloLens so you can see the display as clearly and completely as possible.

Shutting down, starting up, and restarting the headset

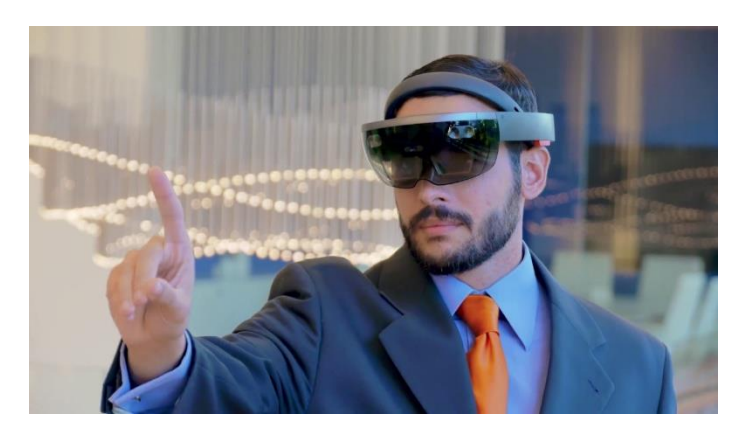

The power button is located on the back-left of the device near the charging port.

To power on the HoloLens, hold the power button until the indicator lights turn on.

To power off the HoloLens, hold the power button until the display says "Goodbye."

Clicking the power button will sleep the device instead of shutting it down entirely. To wake the device from sleep, click the button again.

### Controlling brightness and volume

Brightness controls are located at the top of the device near your left ear. Volume controls are located at the top of the device near your right ear. Brightness and volume can also be adjusted from the Shortcuts Menu.

Rarely the HoloLens may not play out audible sound even with the volume set above 0. To fix this issue fully reboot the device.

### **Gestures**

You control the HoloLens with your gaze and your gestures. **The cursor is always projecting straight ahead in the center of your vision.**

**Raise your hand approximately shoulder height between 8" and arm's length from your face, as shown.** 

It can take a little practice to understand the gestures, but they will quickly become easy.

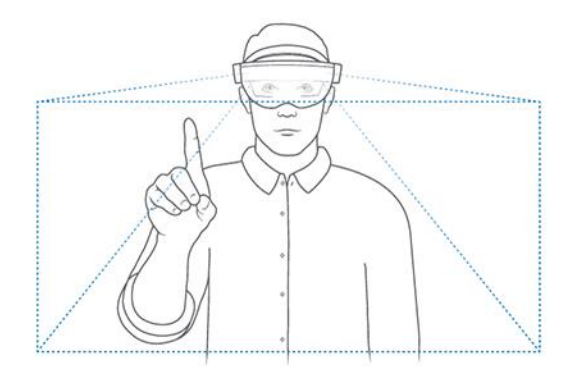

### Tap to Click

Click using the 'tap' gesture. To make the tap, **start with your pointer finger pointing up like in the diagram. Next, quickly tap down and then up with your pointer finger**. This will click on whatever your cursor is currently pointed at. You can also make an "L" shape with your pointer finger (as in the photo) and thumb, and then quickly pinch and release your fingers.

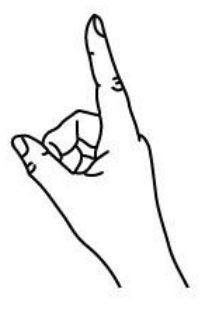

1. Finger in the ready position

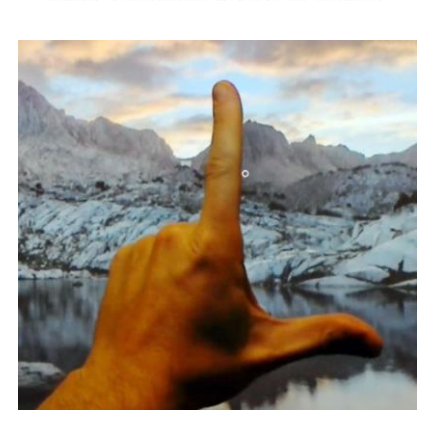

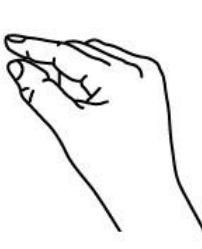

2. Press finger down to tap or click

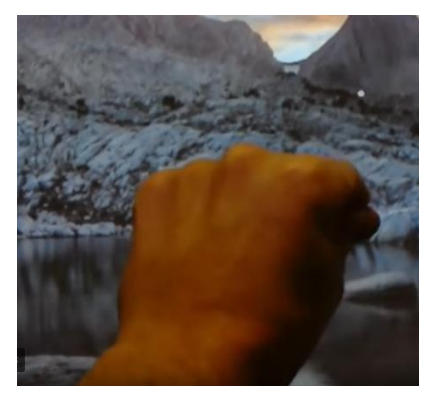

### Bloom to Open Home

The bloom gesture is comparable to the "Start Button" on a Windows computer. To bloom, hold your hand in front of you with your palm facing upwards and pinch your fingers together, then spread them apart.

Outside of the IMAJION app, use Bloom to open the Start Menu to access apps like IMAJION, the browser, or the settings menu.

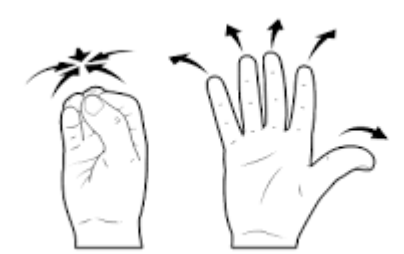

Within the IMAJION app, use Bloom to open the Shorcuts Menu to check the time, control brightness and volume, and to pause the app. Click the Home icon on this menu to pause IMAJION and open the Start menu.

## **Using the IMAJION App**

### Opening the IMAJION app

To start the IMAJION app, open the Start Menu and tap the app's tile. A window will appear in front of you briefly before the app loads. After a few seconds the sign-in menu will appear.

After you leave the app from the Shortcuts Menu, the window will remain in the place it appeared as a shortcut to reopen the app. If the app is paused, closing that window will force it to completely exit.

### Exiting the IMAJION app

When you're done using IMAJION, always hang up any currently connected call if possible before exiting the app or turning off the headset.

You can pause the IMAJION app by using Bloom to open the Shorcuts Menu and then tapping the Home icon to open Start. To exit the app, close the window that appeared when you first started it.

#### The IMAJION cursor

The IMAJION app cursor is always projecting straight ahead in the center of your vision, like the one included with the HoloLens.

The cursor also **turns blue when your hand is visible** so you know the HoloLens will see your gesture.

The cursor will **'stick' to surfaces**, reflecting the angle of the surface you're currently looking at.

The cursor will **reflect distance by the size of the inner circle**. The further away you are from what you are looking at, the smaller the inner circle of the cursor will be.

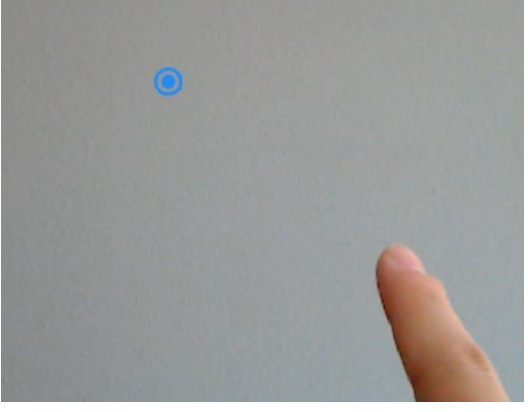

### The IMAJION menu

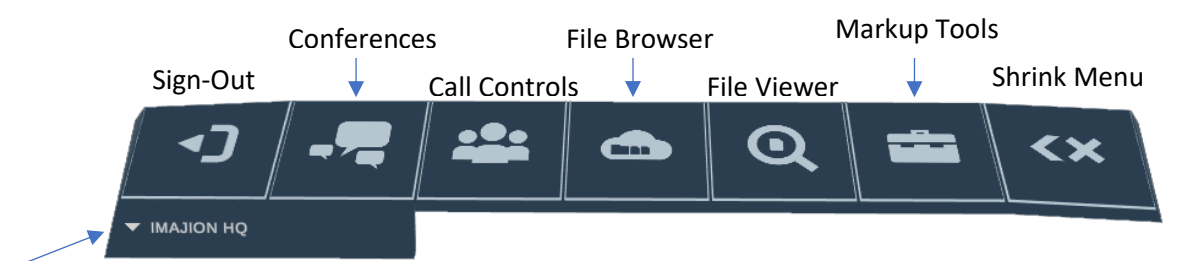

#### Select Project

To use the IMAJION menu, just look and click on what you want to use. For example, to place a pushpin look at the toolbox and click to open the tools, then look at the pushpin and click to select the pushpin. Clicking while looking at the environment will place a pushpin under the cursor until you deselect the tool.

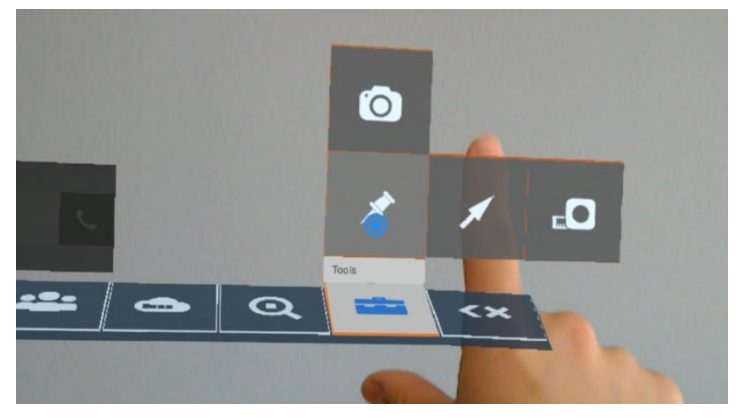